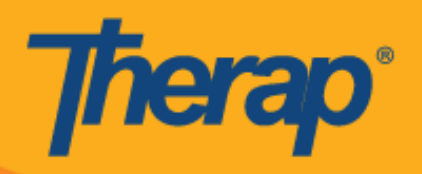

## **جدولة تسجيل الوصول/المغادرة ألجهزة Apple**

سيتمكن المستخدمون من الدخول إلى قسم Scheduling module (وحدة الجدولة) من Dashboard (لوحة التحكم) الخاصة بهم إذا تم تمكين Mobile Scheduling (الجدولة للهاتف المحمول) لصالح مقدم الخدمة.

1. في صفحة Login (تسجيل الدخول) أدخل Login Name (اسم تسجيل الدخول)، وPassword (كلمة المرور)، و Provider Code) (رمز مقدم الخدمة).

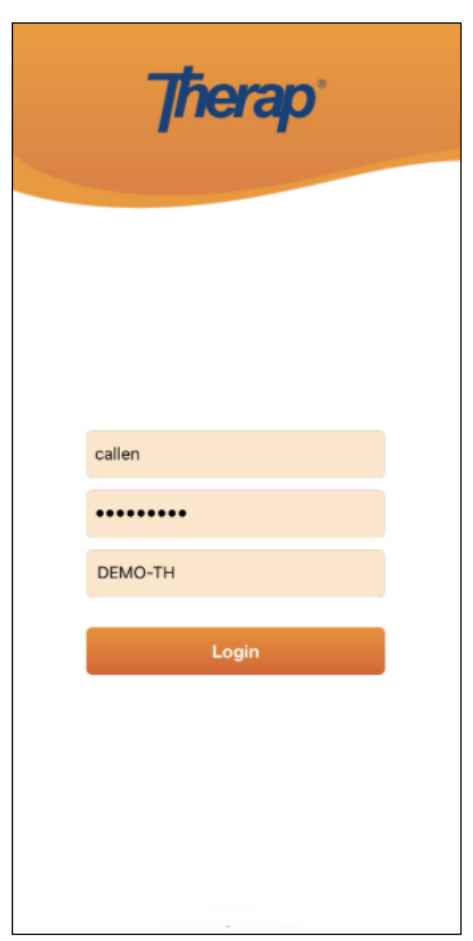

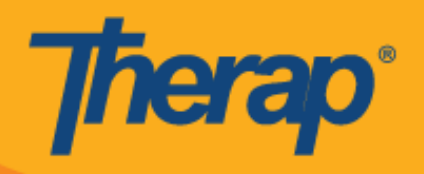

2. انقر فوق خيار **Scheduling/EVV (الجدولة/التحقق الإلكتروني من الزيارة)** من Dashboard (لوحة التحكم) الخاصة بك.

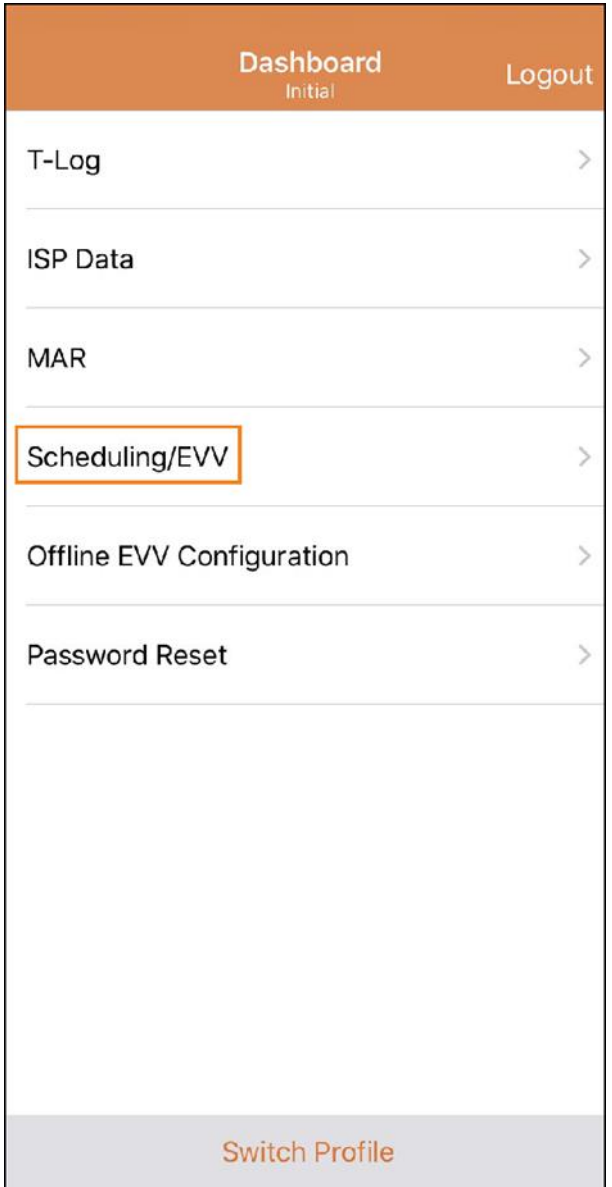

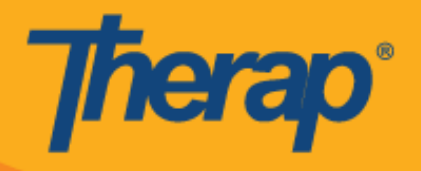

- 3. سيتم إدراج الجداول الخاصة بتاريخ معين في صفحة Agenda List (قائمة جداول الأعمال). يمكنك تغيير التواريخ عن طريق النقر فوق سهمي الاتجاه للأمام والخلف باللون الأزرق. ستحمل الجداول رموزًا لونية وفق التالي: (تم استبدال لقطة الشاشة)
	- o األخضر: مكتمل
	- o األصفر: غٌر مكتمل
	- o األزرق: تم اعتماده
	- o بعالمة اختٌار خضراء: تم التحمك منه

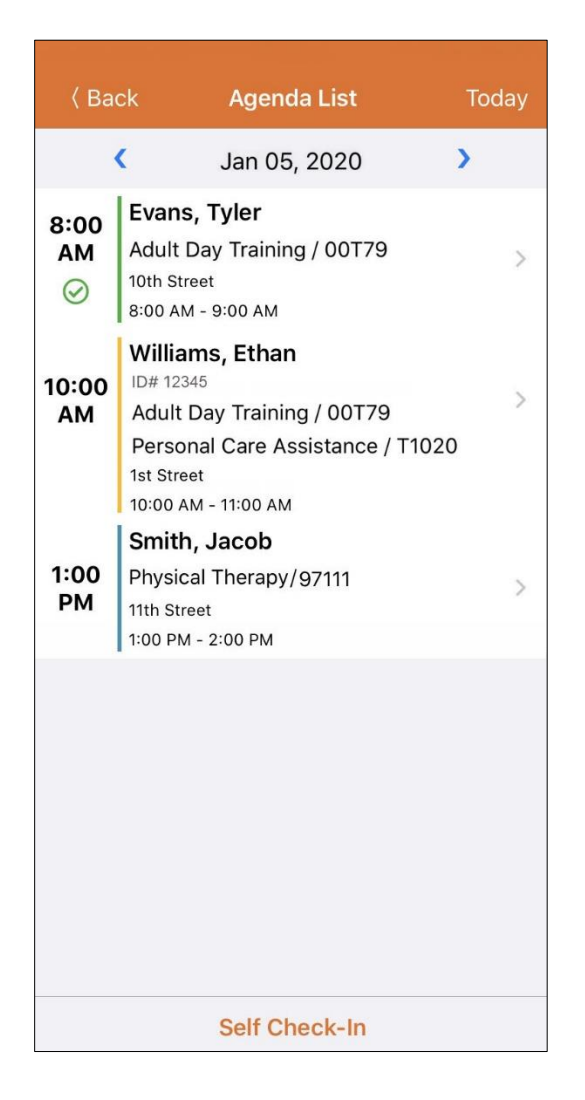

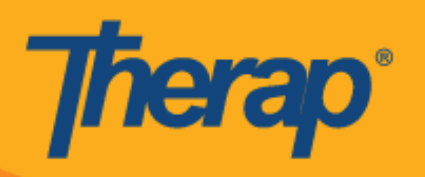

ستبلغ مدة نافذة تسجيل الوصول وتسجيل المغادرة لشريحة معينة 18 ساعة.

- **تسجيل الوصول**
- **تسجيل المغادرة**
	- **إضافة تعليق** 
		- **التحقق**

## **تسجيل الوصول**

1. يمكن للمستخدمين أن ينقروا يدويًّا فوق زر **Check-In (تسجيل الوصول)** عن طريق النقر فوق جدول أعمال في صفحة Agenda List (قائمة جداول الأعمال) أو يمكنهم التمرير إلى اليسار لعرض إجراء Check-ln (تسجيل الوصول) الضروري المطلوب إجراؤه، ويستطيعون النقر فوق ذلك الإجراء للانتقال مباشرة إلى تلك الصفحة. (تم استبدال لقطة الشاشة)

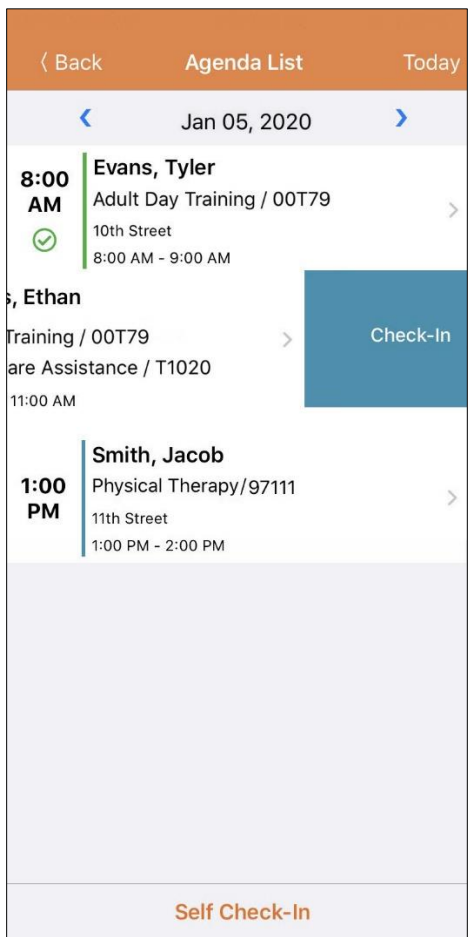

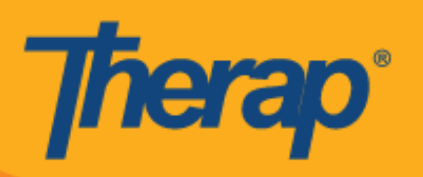

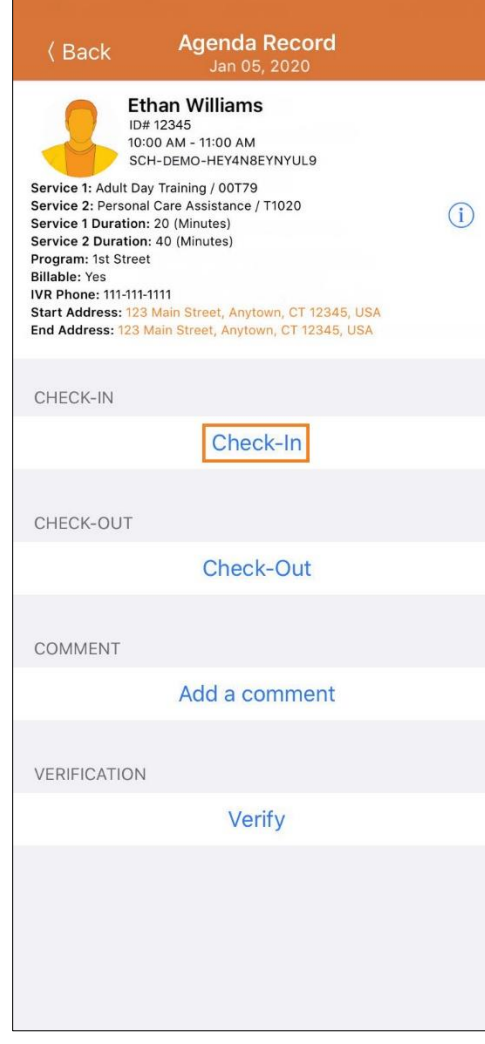

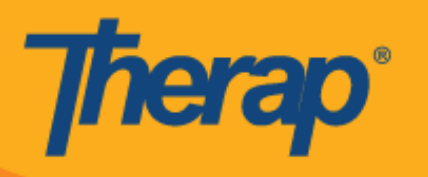

2. عند تسجيل الوصول، يستطيع المستخدمون اختيار العنوان الذي يمثل أفضل وصف للموقع الحالي ويستطيعون إدخال تعليقات.

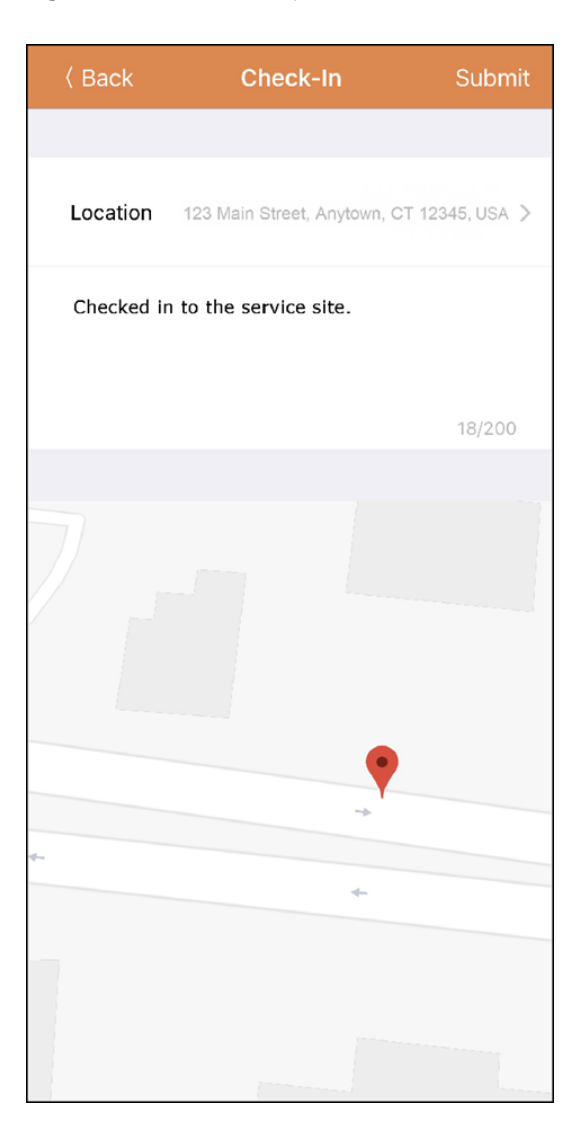

3. سيحتاج المستخدمون إلى إدخال Check-In comment (تعليق على تسجيل الوصول) إذا سجلوا الوصول في غير مدة الـ 15 .<br>دقيقة الخاصة بالشريحة المجدولة.

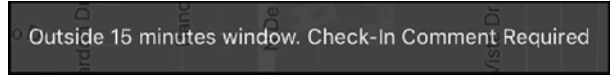

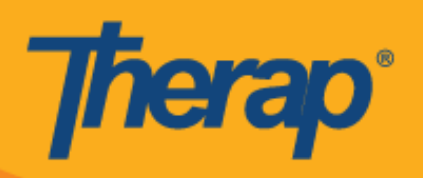

.4 سٌتلمى المستخدمون رسالة تأكٌد بعد اكتمال In-Check( تسجٌل الوصول( بنجاح. )تم استبدال لمطة الشاشة(

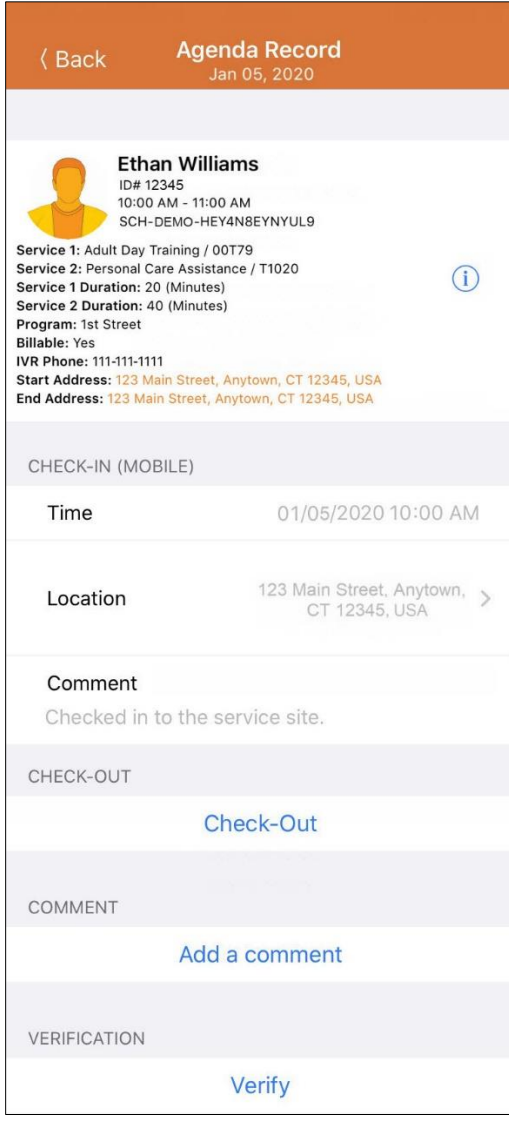

Check-In has been successful

7

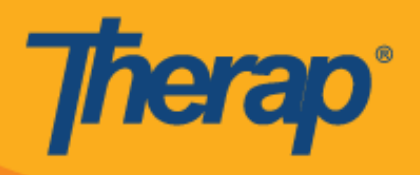

**تسجيل المغادرة**

.1 سٌتم تمكٌن رابط **Out-Check( تسجيل المغادرة(** بمجرد أن ٌسجل المستخدم الوصول. ٌمكن للمستخدمٌن أن ٌنمروا ٌدوًٌّا فوق زر **Check-Out (تسجيل المغادرة)** عن طريق النقر فوق جدول أعمال في صفحة Agenda List (قائمة جداول الأعمال) أو يمكنهم التمرير إلى اليسار لعرض إجراء Check-In (تسجيل الوصول) الضروري المطلوب إجراؤه، ويستطيعون النقر فوق ذلك الإجراء للانتقال مباشرة إلى تلك الصفحة. (تم استبدال لقطة الشاشة)

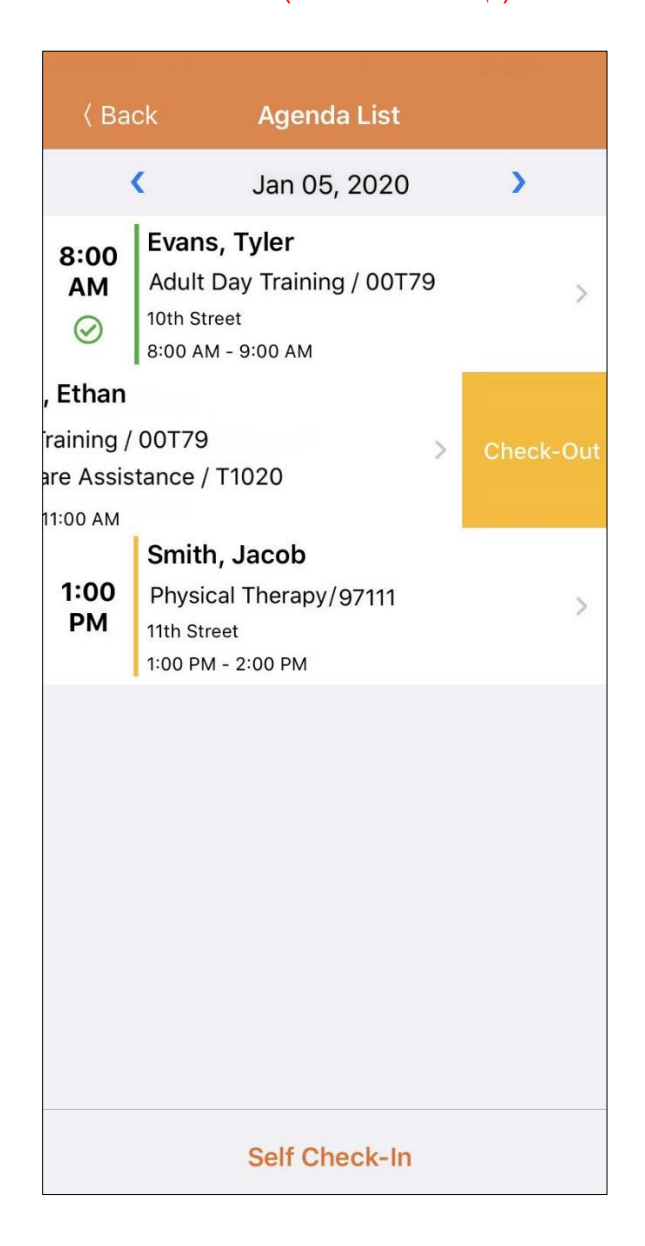

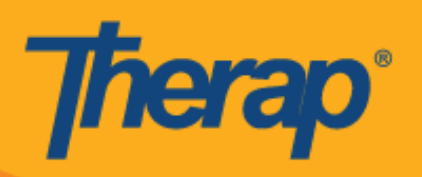

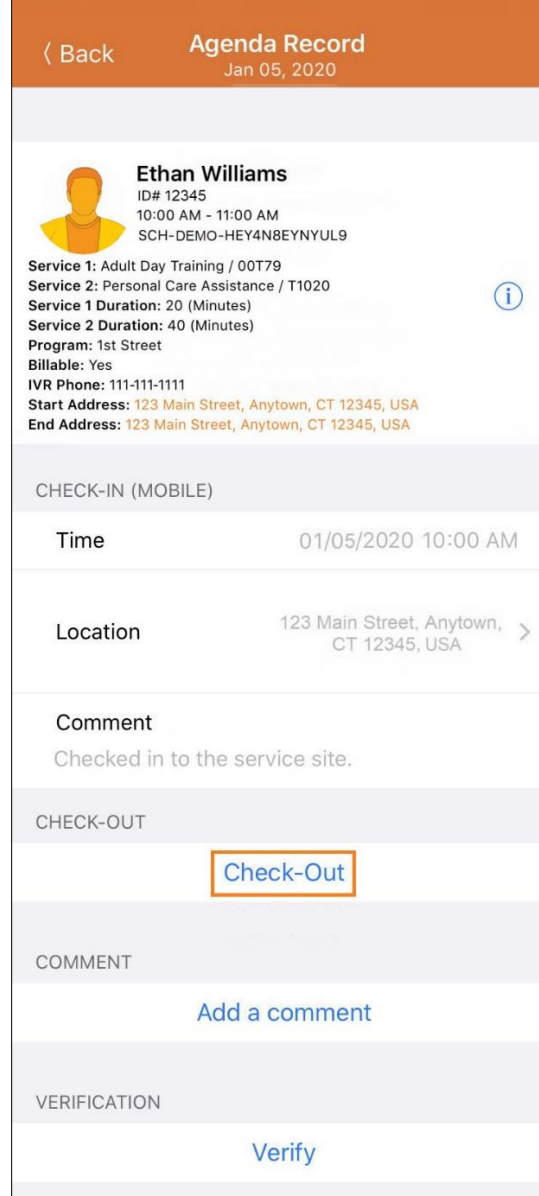

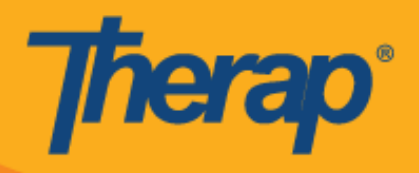

.2 عند النمر فوق رابط **Out-Check( تسجيل المغادرة(** ستظهر رسالة توثٌك فً أثناء تسجٌل المغادرة إذا كان **Attestation (التوثيق)** في وضع التمكين لمقدم الخدمة<sub>.</sub>

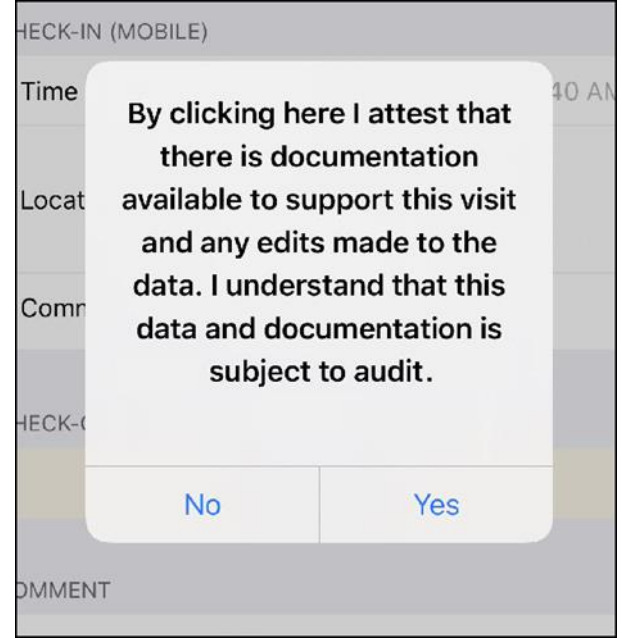

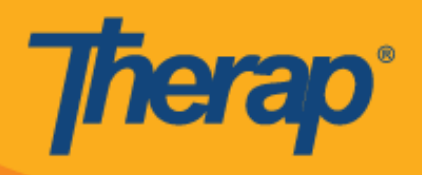

3. عند تسجيل المغادرة، يستطيع المستخدمون اختيار العنوان الذي يمثل أفضل وصف للموقع الحالي ويستطيعون إدخال تعليقات.

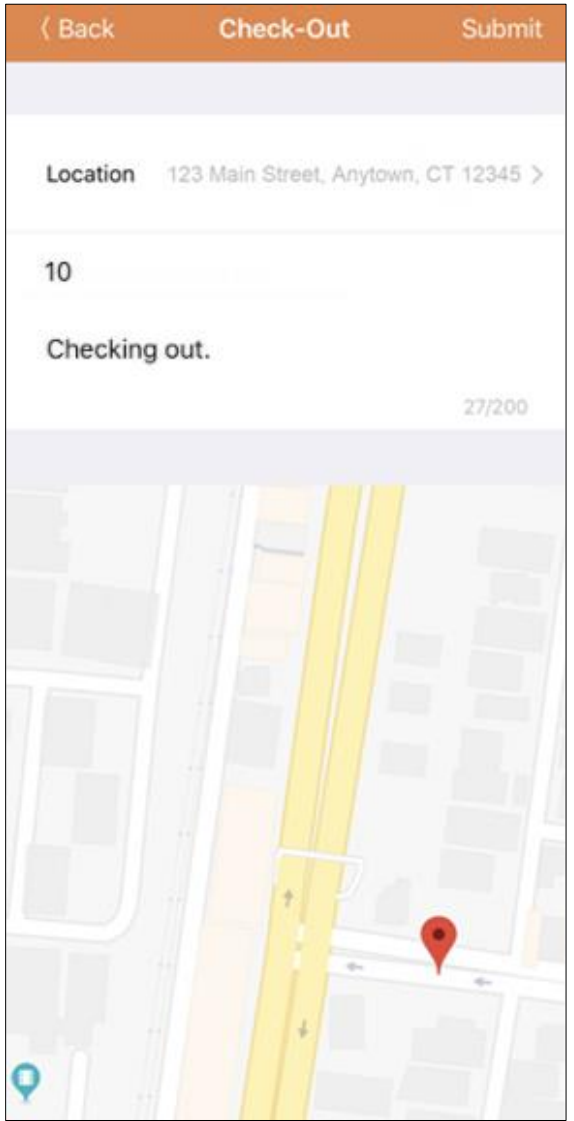

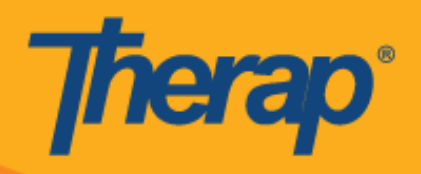

4. سيحتاج المستخدمون إلى إدخال Check-Out comment (تعليق على تسجيل المغادرة) إذا سجلوا المغادرة في غير مدة الـ 15 دقيقة الخاصة بالشريحة المجدولة.

Outside 15 minutes window. Check-In Comment Required

5. ستظهر صفحة Agenda Record (سجل جدول الأعمال) كالتالي بعد اكتمال تسجيل الوصول وتسجيل المغادرة. (تم استبدال لقطة الشاشة)

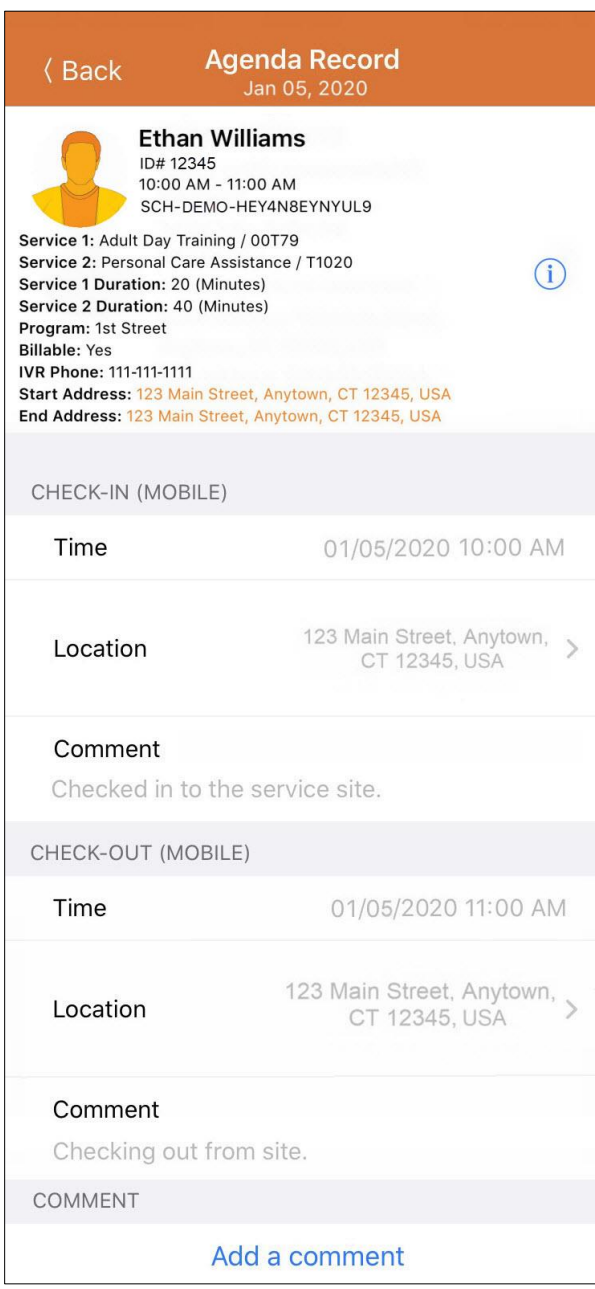

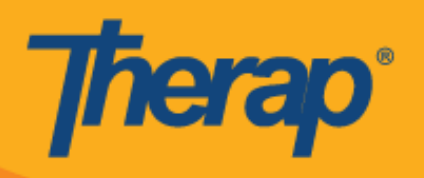

**إضافة تعليق**

1. سيتيح رابط **Add a comment (إضافة تعليق)** للمستخدم إمكانية إضافة تعليق. (تم استبدال لقطة الشاشة)

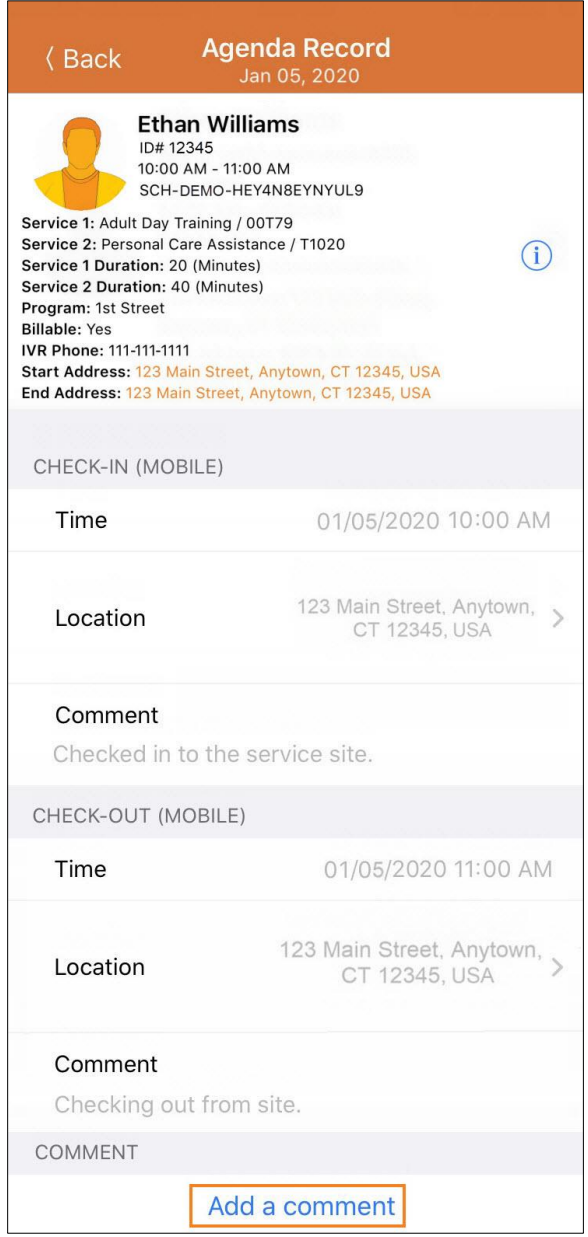

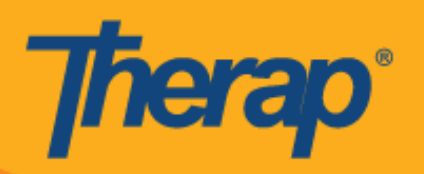

2. يمكن تعديل التعليق لاحقًا عن طريق النقر فوق زر **Edit (تعديل). (**تم استبدال لقطة الشاشة)

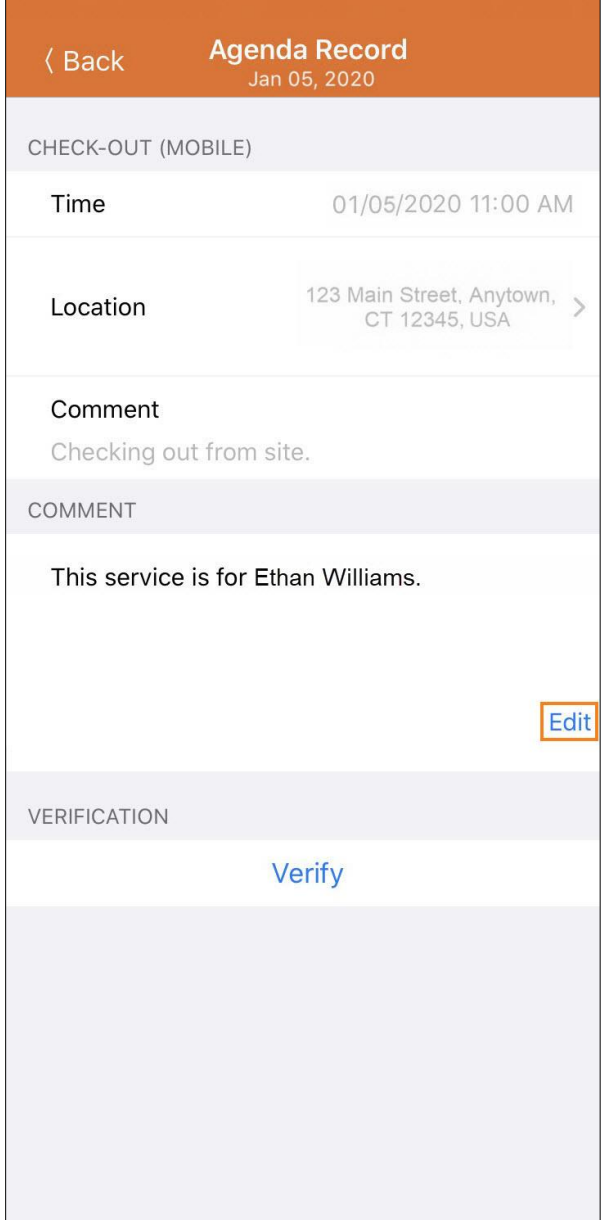

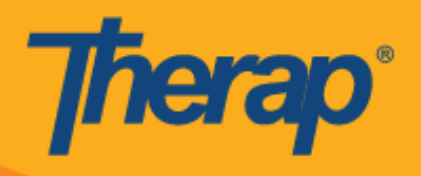

## **التحقق**

.1 سٌتم تنشٌط زر **Verify( التحقق(** بمجرد اكتمال تسجٌل الوصول وتسجٌل المغادرة. سٌؤدي النمر فوق زر **Verify( تحقق(** إلى عرض خيارين للتحقق من الجدول<sub>.</sub> سيتيح تحديد رابط **Signature (التوقيع)** للمستخدم إمكانية تسجيل توقيع للتحقق، وسيتيح تحديد رابط **Voice (الصوت)** إمكانية أن يسجل المستخدم تسجيلًا صوتيًّا للتحقق. (تم استبدال لقطة الشاشة)

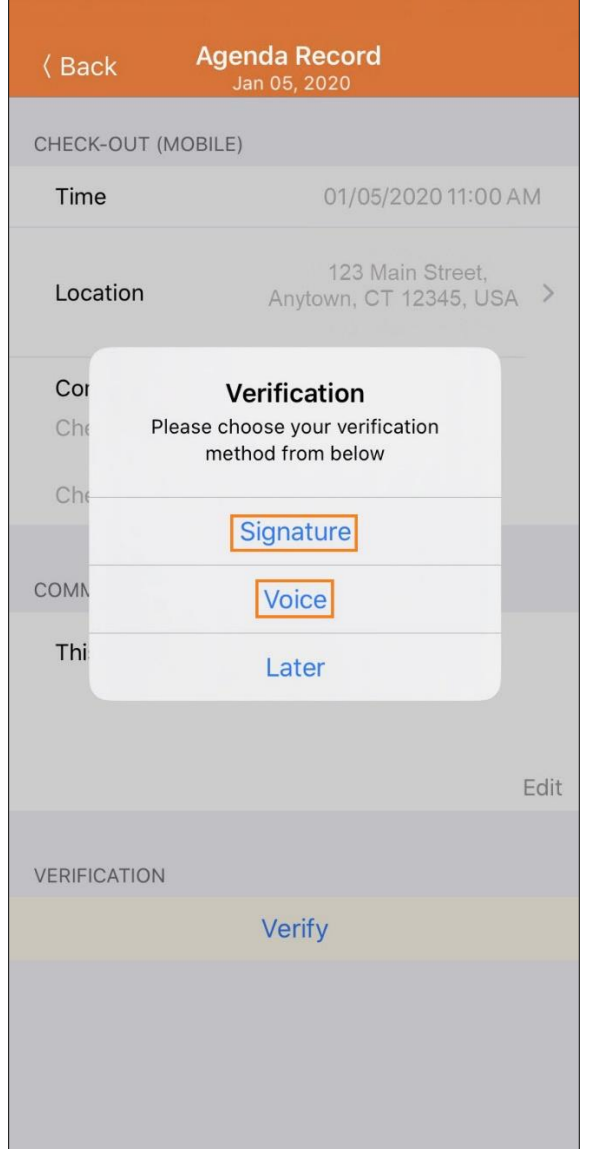

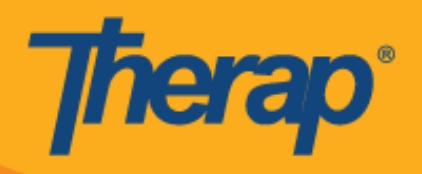

2. للتحقق باستخدام توقيع، انقر فوق رابط **Signature (التوقيع)** وستظهر صفحة حيث يستطيع المستخدمون أن يقدموا توقيعًا. بعد تقديم التوقيع، يستطيع المستخدمون الإرسال باستخدام رابط **Submit (إرسال)** والعودة إلى الصفحة السابقة باستخدام زر **Back )العودة(** أو مسح التولٌع باستخدام زر **Clear( مسح(**.

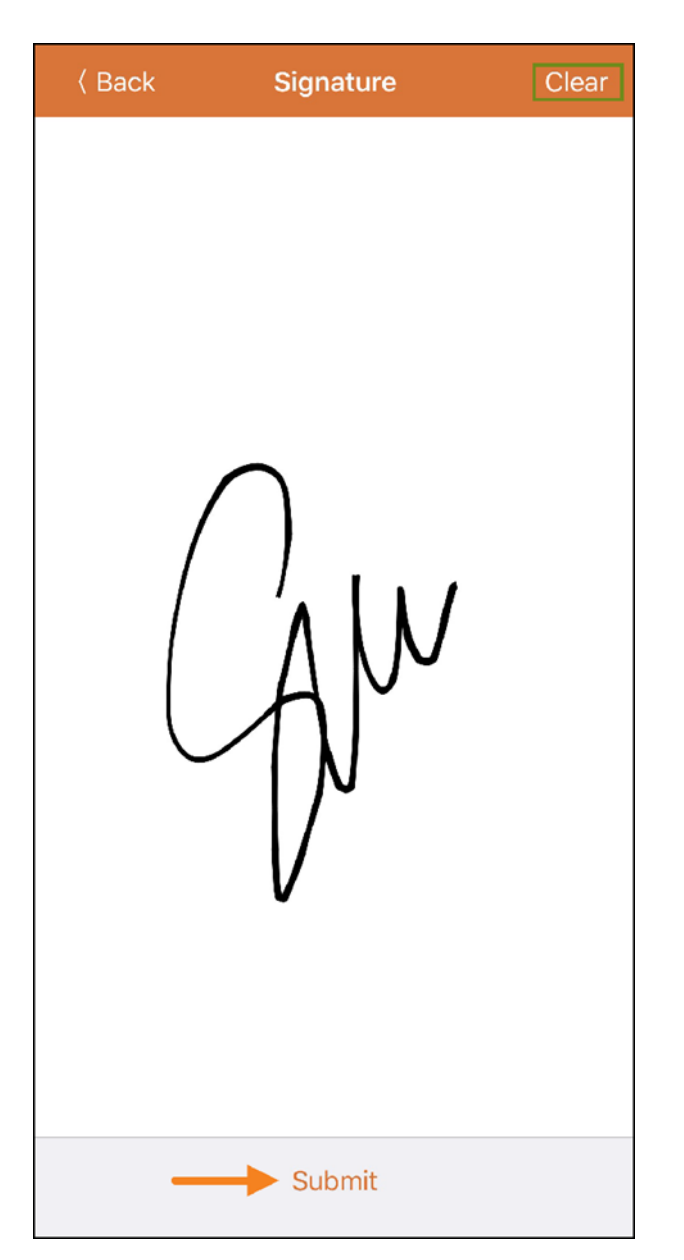

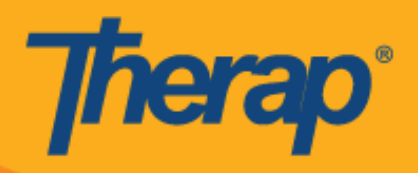

3. بعد تسجيل التوقيع وتحديد زر **Submit (**إر**سال)** ستظهر رسالة التحقق أعلى صفحة Agenda Record (سجل جدول الأعمال). (تم استبدال لقطة الشاشة)

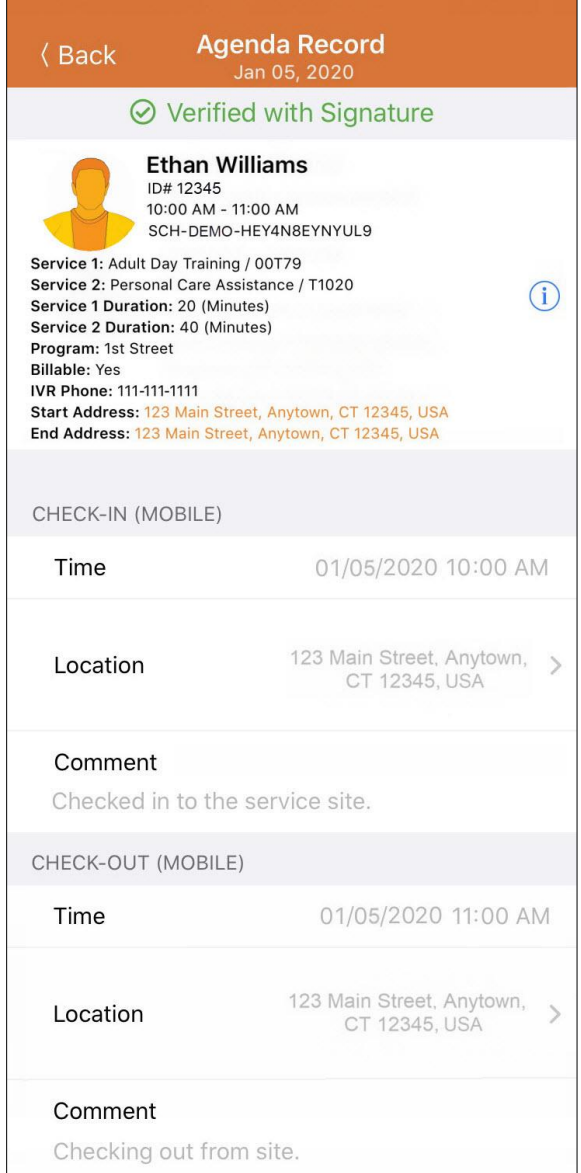

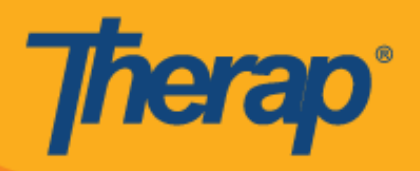

.4 للتحمك باستخدام الصوت، انمر فوق رابط **Voice( الصوت(** وستظهر صفحة Recorder Voice( مسجل الصوت(. سٌؤدي النقر فوق رمز المبكروفون إلى بدء تشغيل تسجيل الصوت للتحقق سيؤدي رمز التوقف إلى إيقاف التسجيل. يمكن تسجيل الصوت لمدة تصل إلى 10 ثوانٍ.

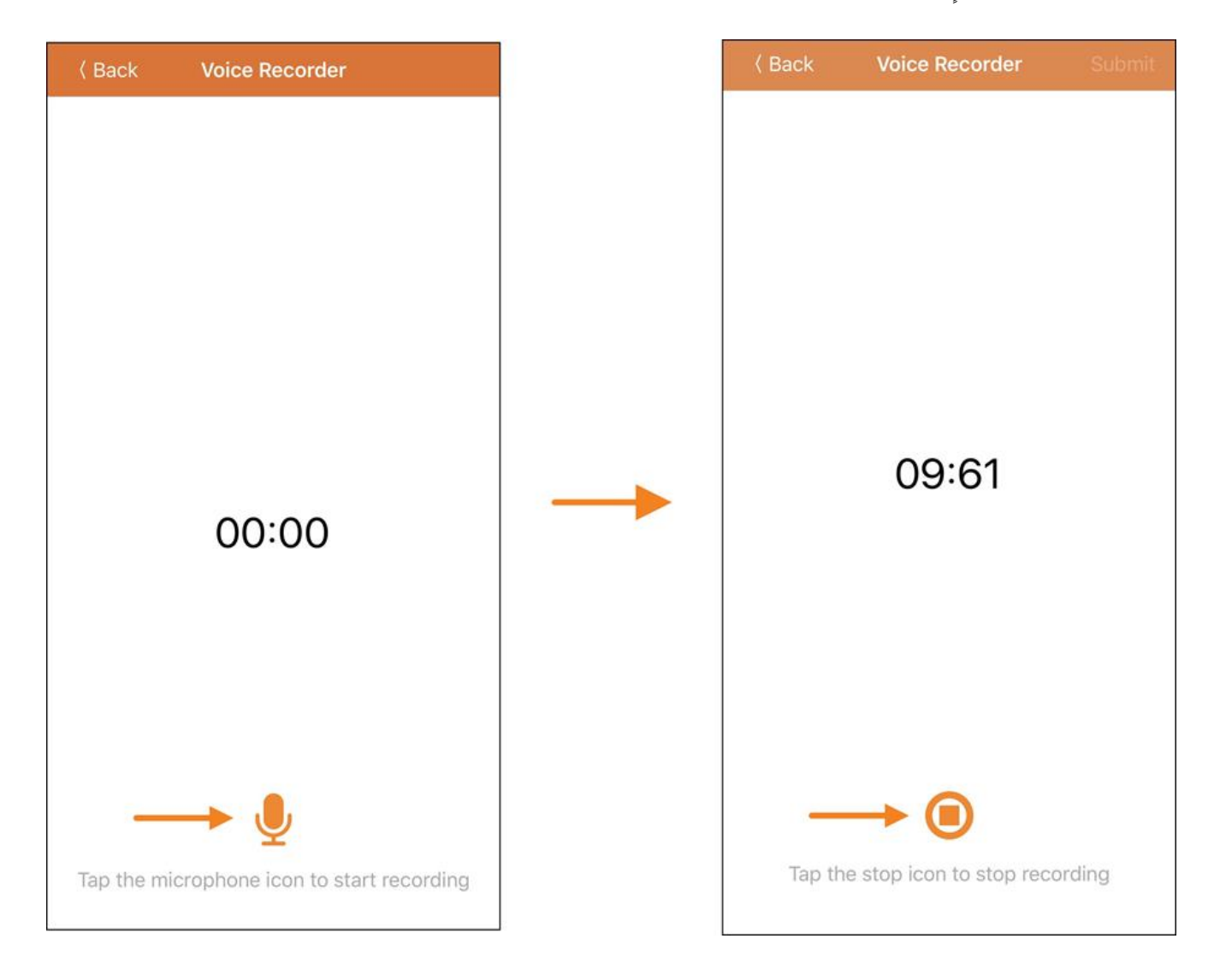

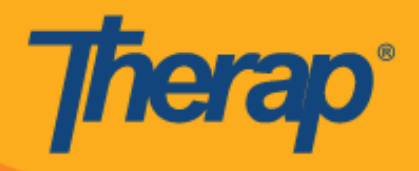

5. بعد تسجيل الصوت، يستطيع المستخدم أن يسمع التسجيل بالضغط على رمز التشغيل ويستطيع أيضًا أن يعيد تسجيل الصوت عن طريق النقر فوق رمز الميكروفون. سيؤدي زر **Submit (إرسال)** إلى إرسال التسجيل الخاص بالتحقق.

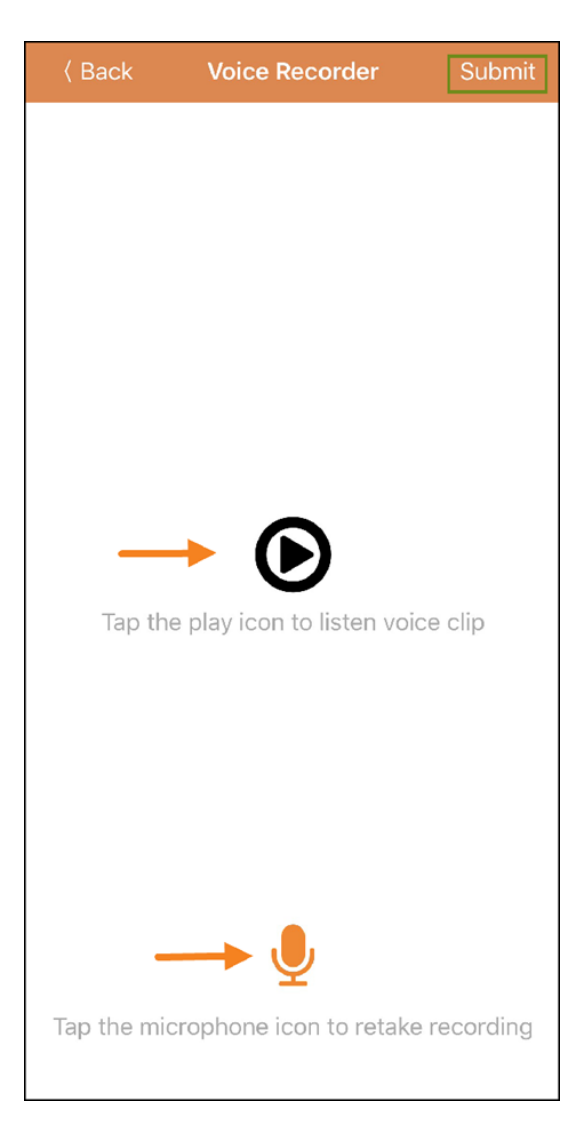

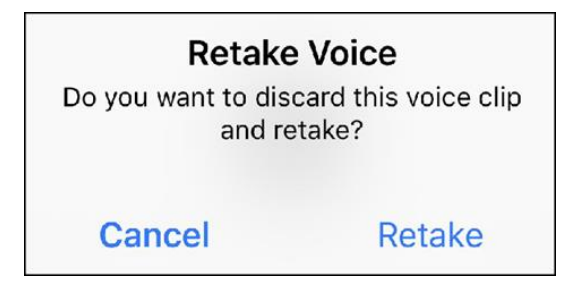

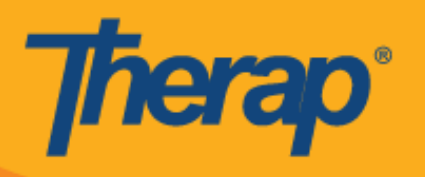

.6 بعد تسجٌل الصوت وتحدٌد زر **Submit( إرسال(** ستظهر رسالة التحمك أعلى الشاشة. )تم استبدال لمطة الشاشة(

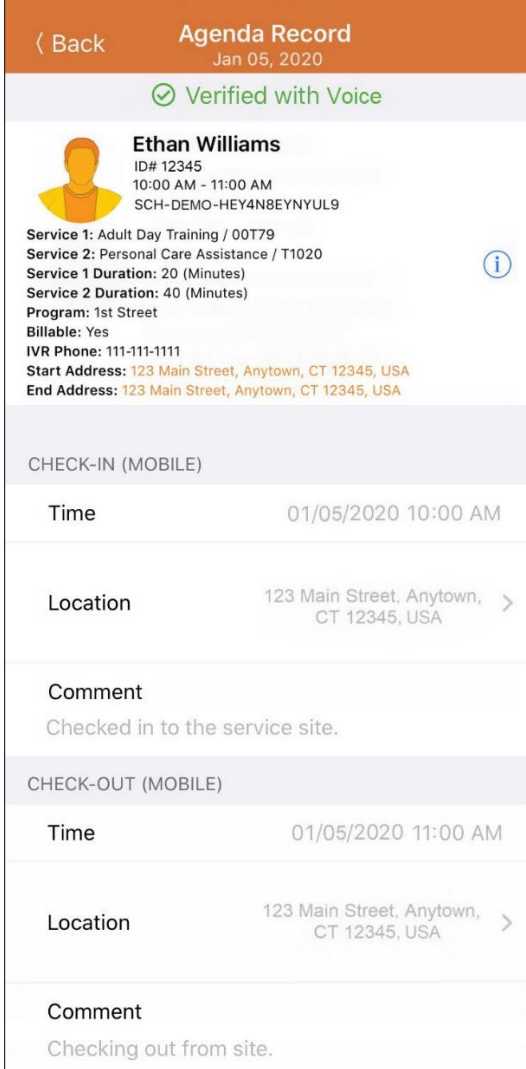

سيطلب تطبيق Therap إذنًا بتسجيل الصوت لاستخدام Voice Verification (التحقق الصوتي) إذا لم يكن موضوعًا قيد التمكين من قبل.

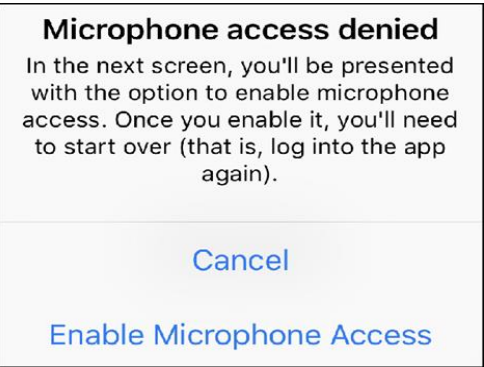

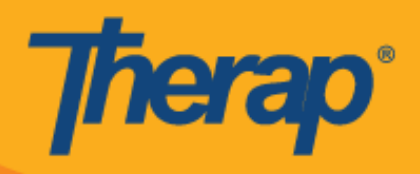

7. ستحتوي الجداول التي تم التحقق منها على "Agenda List" (قائمة جداول الأعمال) على علامة اختيار خضراء إلى جانبها. )تم استبدال لمطة الشاشة(

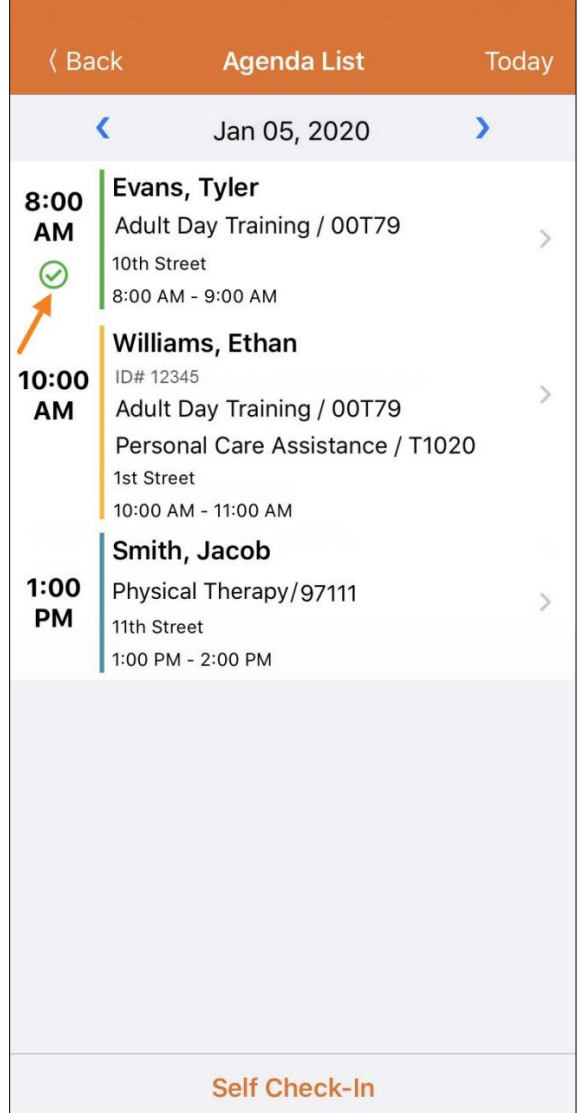